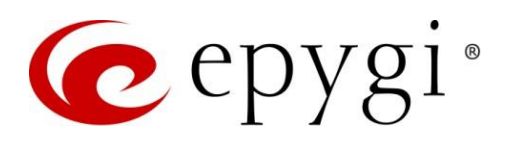

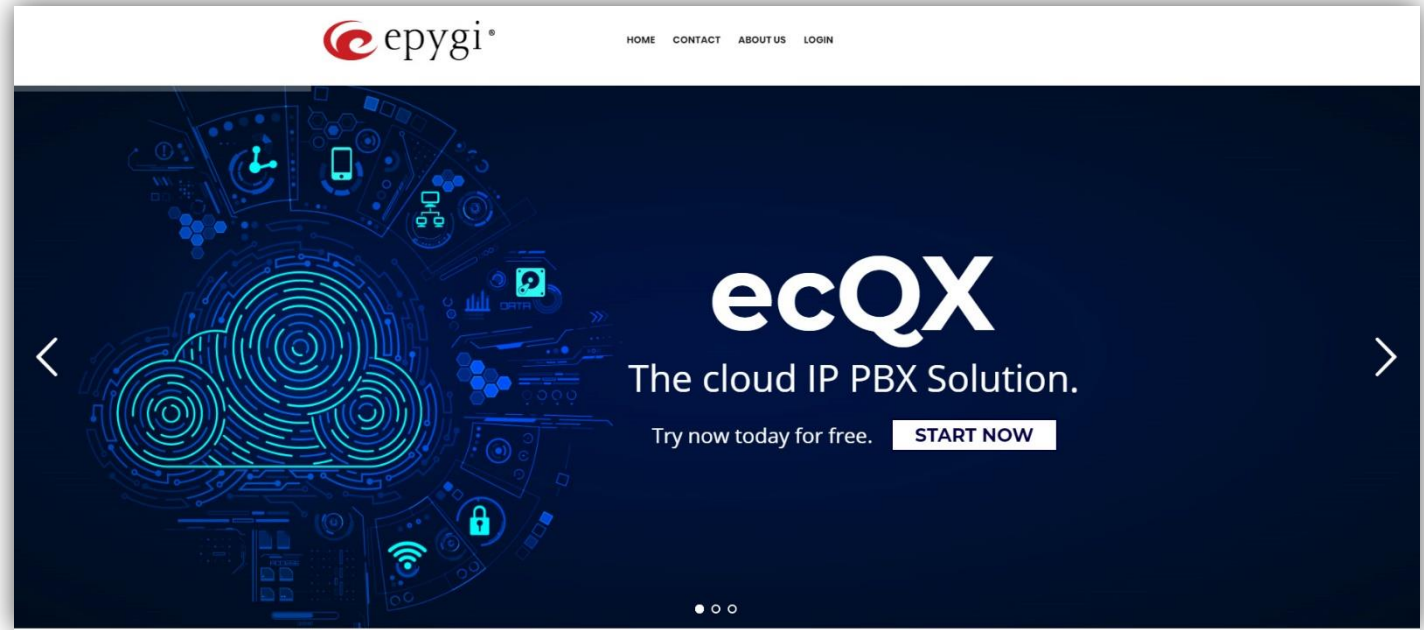

# ecQX Portal – Reseller Guide

Abstract: This guide explains how to use the ecQX portal to purchase, configure and use the Epygi cloud services.

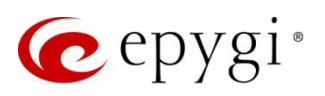

# Document Revision History

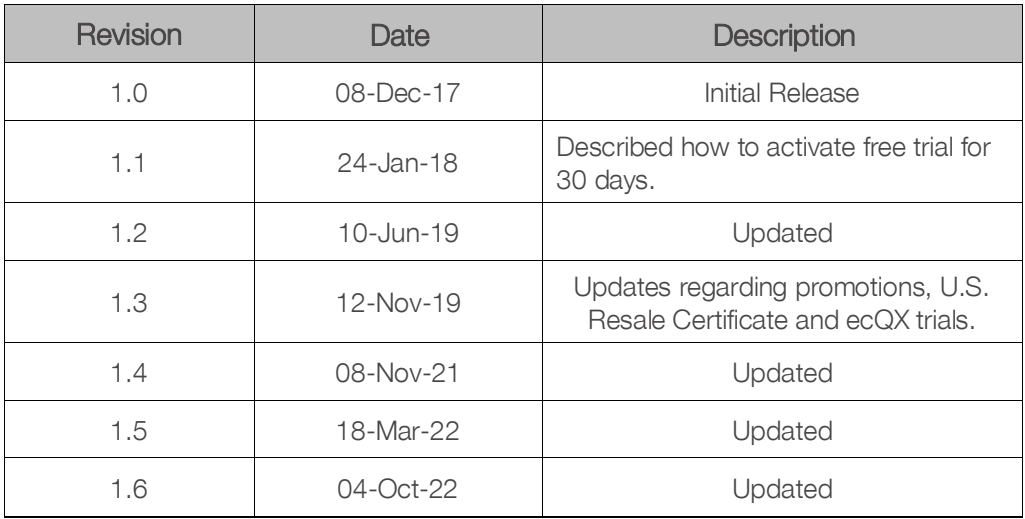

# Table of Contents

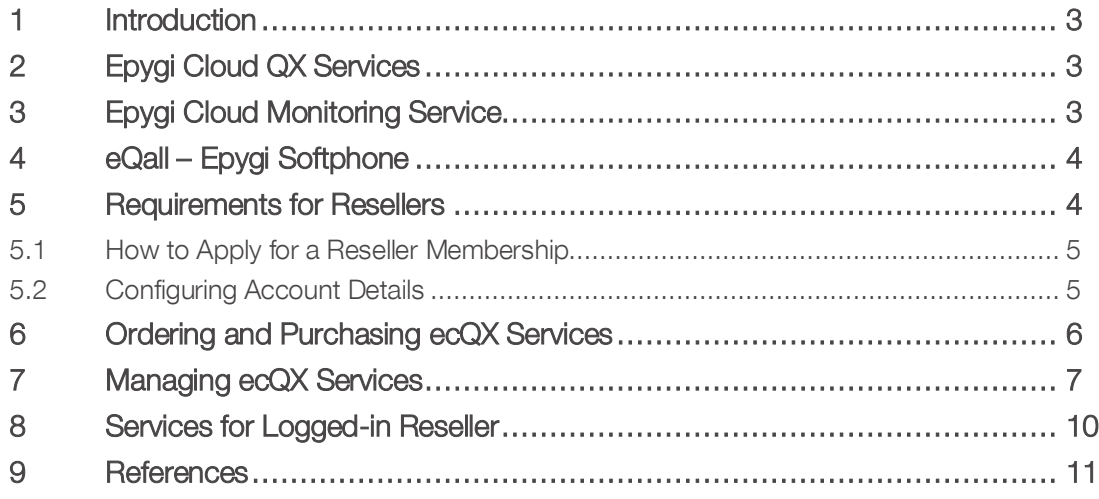

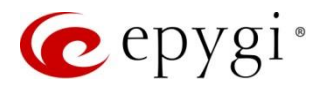

# <span id="page-2-0"></span>1 Introduction

The Epygi cloud QX (ecQX) portal [\(www.epygicloud.com\)](http://www.epygicloud.com/) is accessible via a WEB browser and allows the Epygi QX cloud services to be easily ordered, purchased, configured and managed online. This guide describes in detail how to use the ecQX portal by resellers and end users.

The following groups of services are available for resellers to order, purchase and configure through the ecQX portal:

# <span id="page-2-1"></span>2 Epygi Cloud QX Services

- ecQX is a virtual PBX instance running in the cloud with 5 extensions (IP phone ports or IP phone extensions; these terms may be used throughout this document interchangeably) in this basic (original) configuration. Additionally, the ecQX basic configuration includes 5 Audio Conference ports and 5 eQall softphones.
- $\bullet$  IP Phone Extension this service adds new extensions to the ecQX for additional IP phones. The maximum number of extensions on the ecQX is 3000.
- eQall Softphone this service adds additional eQall softphones.
- eQall Receptionist console this service adds support for graphical user interface on the eQall windows to watch the status of selected extensions on the ecQX.
- Call Recording activates a call recording port on the ecQX. One port allows recording of one call. To record more calls simultaneously activate more Call Recording ports. The maximum number of Call Recording ports on the ecQX is 152.
- Audio Conference opens one additional audio conference port on the ecQX. The port count is independent of the number of conference rooms. You can have several conference rooms, but the maximum number of simultaneous participants in all rooms cannot exceed the total number of ports. The maximum number of the ports on the ecQX is 300.
- CRM integration allow user to automatically view, create and update the information for CRM contacts upon receiving calls from customers on the ecQX. When activated, the per-seat license will provide connection and integration with Salesforce and Vtiger CRMs.
- Call Center The Call Center Bundle includes the following services:
- $\triangleright$  Automatic Call Distribution (ACD) for distributing inbound calls to the agents in the ACD queue.
- $\triangleright$  Barge-In for ACD supervisors to interact with agents in active calls.
- $\triangleright$  Epygi ACD Console (EAC) for ACD queue agents and supervisors to monitor and control call center functionality.

The bundle provides one port for connecting to the EAC. If you need to connect more ports to the EAC, an equivalent number of Call Center bundles should be ordered.

# <span id="page-2-2"></span>3 Epygi Cloud Monitoring Service

Epygi Cloud Monitoring service (ecMON) is a cloud-based monitoring solution for Epygi products, namely the cloud-based ecQXs, on-prem QX/UC IP PBXs and QX Gateways (henceforth QX). This service designed for resellers and distributors, provides effective monitoring and control of these devices in a centralized directory with some key configuration settings and performance parameters. ecMON furnishes real-time event and status notifications and allows remote web access to QX devices, as well, as the IP phones located within the same network as the QX.

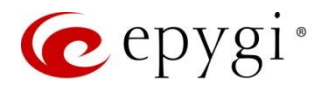

ecMON is a web-based service designed to provide the following functions to Epygi resellers:

- Show all monitored QXs in a centralized directory.
- Show the key configuration settings of QXs, such as the name of the instance, owner, active feature licenses, used price plan including activation/deactivation time, host address, FW version, uptime/downtime duration.
- Shows device information, such as the CPU utilization and the number of simultaneous calls on QXs for the specified period, active licenses, number of registered phones.
- Receives real-time notifications for system events that may affect the quality of services running on the QX, helping to identify and to resolve issues on the QX. Allows to display of over 70 system events regarding the services running on the QXs.
- Supports remote login access to QX devices through the ecMON application. By virtue of creating a secure tunnel between the QX and ecMON, it will allow remote access to QX units and the phones connected to units even behind a NAT/firewall.
- Uploads the selected firmware file and install it on the selected devices, or groups of devices at once.
- Automatic configuration backup
- Upload the selected configuration backup file and restore it on the selected devices, or groups of devices at once.
- Uploads the selected music on hold and universal extension recording to the selected devices or groups of devices
- Notifies the QX device owner via email and phone calls when device is unreachable.
- Creates or edits the configuration of any QX via Configuration Editor, which emulates QX's graphical user interface.
- Shows the QX location on the map

The following options for ecMON purchase are available:

- ➢ ecMON 1 Epygi Cloud Monitoring Service (for 1 device/instance)
- ➢ ecMON 6 Epygi Cloud Monitoring Service (for 6 devices/instances)
- ➢ ecMON 10 -Epygi Cloud Monitoring Service (for 10 devices/instances)

# <span id="page-3-0"></span>4 eQall – Epygi Softphone

eQall is Epygi's softphone available for MS Windows and for mobile devices using Android and iOS. It can be installed on a PC, a laptop or a desktop, and a smartphone and will use the internet for making, receiving and transferring VoIP calls. eQall functions much the same way as any Epygi supported full-featured desk phone would.

eQall is designed to be used with QX/UC line of Epygi IP PBXs, both the cloud-based ones and the physical appliances.

# <span id="page-3-1"></span>5 Requirements for Resellers

- You should apply for a reseller membership and become a registered user to use the ecQX portal.
- You should have a properly configured Billing Address to purchase the services and to proceed with checkouts.
- You should have an active PayPal account to pay for services and subscriptions. **Note:** Your credit card will be charged automatically for the next subscription period, so be sure you have the required amount

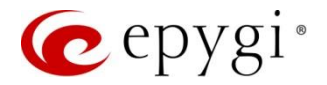

available. Also, note that promotions may be active at the time of the order and will be handled automatically (for example, the customer does not have to order an add-on feature if the same feature is being offered as a promotion).

**IMPORTANT:** It is required that the resellers send to Epygi Sales via [sales@epygi.com](mailto:sales@epygi.com) their US Resale Certificate for our files. This applies only to US resellers buying ecQX instances for their customers.

### <span id="page-4-0"></span>5.1 How to Apply for a Reseller Membership

- 1. Enter [www.epygicloud.com](http://www.epygicloud.com/) in your browser's address bar.
- 2. Go to the Login page and click the Register button.
- 3. Fill out the Registration form and click the Register button to apply for membership.
- 4. Afterwards, you will get an e-mail notification that your membership request is being reviewed by Epygi.
- 5. Epygi will approve or cancel your membership request in 24 working hours. You will get an e-mail notification in both cases.
- 6. After your membership approval you will be able to login into the ecQX portal using your credentials and order the items (services and licenses) described above.

# <span id="page-4-1"></span>5.2 Configuring Account Details

After logging in, configure the Account Details for purchasing the ecQX services. The Account Details page is used to configure and update the account settings (e-mail address, password, Billing Address, name etc.).

Fill out the Billing Address form to be able to purchase and checkout the ecQX services. To fill it out:

- 1. Go to Account Details page and click the Edit button next to the Billing Address field.
- 2. Fill out the Billing Address form and click the Save Address button to apply the changes. Note: The Billing Address information may vary from the information used for registering the reseller account.

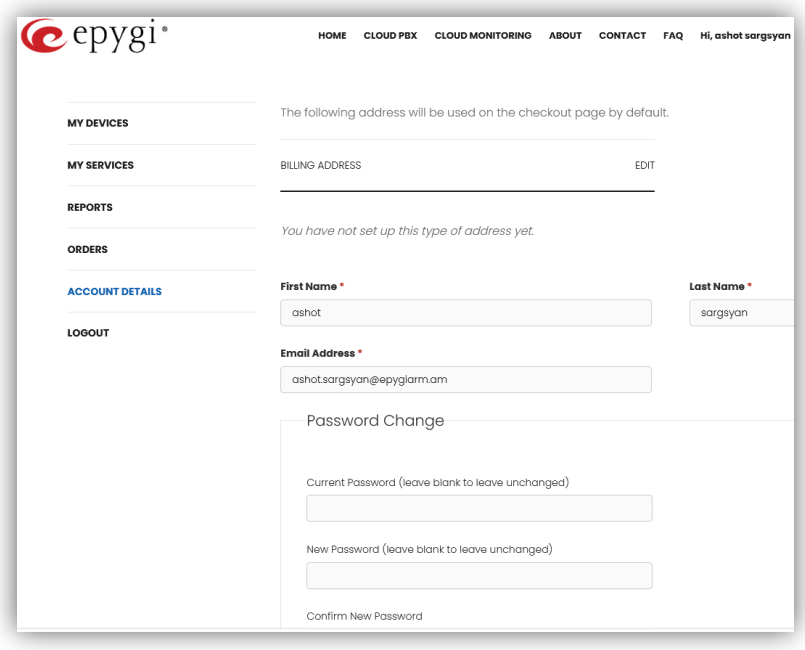

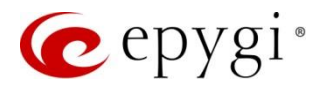

# <span id="page-5-0"></span>6 Ordering and Purchasing ecQX Services

#### To place the first order

- 1. Go to the Cloud QX page.
- 2. When you have found a service you need, make sure you check the detailed information, such as service usage and limitations. Click on the offering you need and scroll down to the Description section.
- 3. Click Add To Cart to add the offering(s) to your cart for checkout.

Note: The ecQX instance must be included in your first order for the checkout to succeed. Also, you will not be able to add multiple ecQXs within the same order.

Note: When ordering an ecQX instance you should add in the notes the desired hostname for the fully qualified domain name (FQDN) for that instance. Example, if you provide syunikwin as the desired host name it will be addressed to the complete FQDN address - syunikwin.epygicloud.com.

#### To Proceed to Checkout

- 1. View your Cart, make changes (increase/decrease the item quantity or remove it) and check the Billing Address.
- 2. After you have reviewed the items in your Cart, you are ready to proceed to checkout and complete your order.
- 3. Click Proceed to Checkout.
- 4. Select the PayPal option to immediately purchase the service.
- 5. Accept the Terms & Conditions and click Go To PayPal to complete your order. Note. If you don't have PayPal account yet, please create it first before placing the order.
- 6. Provide your PayPal credentials to pay for the order. Note: The provided PayPal account will be used to charge your credit card automatically for the next subscription period.
- 7. Afterwards, you will receive two e-mail notifications: one, informing that your order is processing, and the second, about the payment going through.

#### To request a free trial for 30 days

You can also request a free trial for ecQX (including licensable services) for 30 days. Note: You may request a free trial ecQX or a feature only once.

- 1. View your Cart, make changes (increase/decrease the service quantity or remove it) and check the Billing Address.
- 2. After you have reviewed the items in your Cart, you are ready to proceed to checkout and complete your order.
- 3. Click Proceed to Checkout.
- 4. Select the Trial Activation option.
- 5. Accept the Terms & Conditions and click Place Order to complete your order.
- 6. Afterwards, you will receive an e-mail notification informing that your order is processing.

#### To request an initial configuration of the ecQX

After placing the order, a new device will be available in the All Devices page. You will be able to rename the device and send a request for an initial setup of ecQX.

1. Go to the All Devices page.

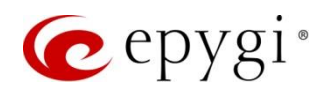

- 2. Click the Device Name hyperlink. You can rename the device by clicking the Device Name field. Note: You may also request Epygi Support to rename the device in the ecQX initial configuration file.
- 3. If you need to provide Epygi detailed information about the device initial configuration, you can use a downloadable Excel sheet to fill in the information by clicking the Download Configuration icon to download the empty template for ecQX.
- 4. Open the downloaded file with MS Excel, fill in the needed information, save and upload it back from the same page. Epygi will proceed with the requested initial configuration before providing the device to you. In most cases, however, it will not be necessary to use that Excel file as the basic information is already collected.

When Epygi completes the device configuration, you will receive e-mail notifications informing that the device is available and ready to use.

Your ecQX device will automatically be registered in the ecMON portal, which will allow you to monitor and manage it and receive real-time information about system events, CPU/Memory usage and active calls. For more information about the ecMON service, please refer to the **Epygi Cloud Monitoring Service** guide.

# <span id="page-6-0"></span>7 Managing ecQX Services

After purchasing the ecQX services, you will be able to manage your subscription plan. The following options are available:

- Converting an ecQX trial instance to a paid one
- Increase the subscription plan for services
- Decrease the subscription plan for services
- Unsubscribe from the selected services

#### Converting an ecQX trial instance to paid

After ordering a trial instance, a customer may opt to convert it to a paid instance within the 30-day trial period on the same portal:

- 1. Go to the Cloud QX page.
- 2. Click on the ecQX icon and click Add To Cart to add the service to your cart for checkout.
- 3. After you have reviewed the items in your Cart, you are ready to proceed to checkout and complete your order.
- 4. Click Proceed to Checkout.
- 5. Select the PayPal option to immediately purchase the service.
- 6. Accept the Terms & Conditions and click Go To PayPal to complete your order.
- 7. Provide your PayPal credentials to pay for the order. Note: The provided PayPal account will be used to charge your credit card automatically for the next subscription period.
- 8. Afterwards, you will receive two e-mail notifications: one, informing that your order is processing, and the second, about the payment going through.
- 9. Send an email to [sales@epygi.com](mailto:sales@epygi.com) and specify your intention of converting your trial instance to paid and include the name or the Unique ID of the trial device.
- 10. Epygi Support will proceed with the conversion and notify you of the change.

#### Increase subscription

For example, you have 5 IP Phone Extensions. Now you want to increase it up to 15. To do so, you will need to purchase an additional 10 IP phone Extensions (for details see below):

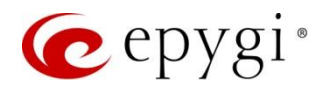

- 1. Go to the Cloud QX page.
- 2. Click on the IP Phone Extension service.
- 3. Select the Device from the Device Name drop-down list to which you are going to attach the licenses.
- 4. Select the quantity (10 in this example).
- 5. Click Add to Cart.
- 6. Review your Cart and click Proceed to Checkout.
- 7. Accept the Terms & Conditions and click Go To PayPal to complete your order.
- 8. Provide your PayPal credentials to pay for the order.
- 9. Afterwards, you will receive two e-mail notifications: one, informing that your ecQX device request is processing and the second about the payment going through.
- 10. After receiving the payment, Epygi will immediately increase the extension port count. You will get an email notification about that change.

#### Decrease subscription

For example, you have 20 Call Recording ports. Now if you want to decrease port numbers to 12, do the following:

- 1. Go to the All Devices page.
- 2. Click the Device Name hyperlink.
- 3. Select the new Quantity (in this example 12) for the service.
- 4. Click Send Subscriptions Change Request.
- 5. Afterwards, you will receive an e-mail notification that your Subscription Change Request is processing.
- 6. Epygi will accept the request and decrease the port number effective the first day of the next month.
- 7. You will get an e-mail notification that your Subscription Change Request is accepted.

#### Unsubscribe services

If you want to unsubscribe from some services, please do the following.

- 1. Login to<https://www.epygicloud.com/>
- 2. Go to the All Devices page.
- 3. Click the Device Name hyperlink.

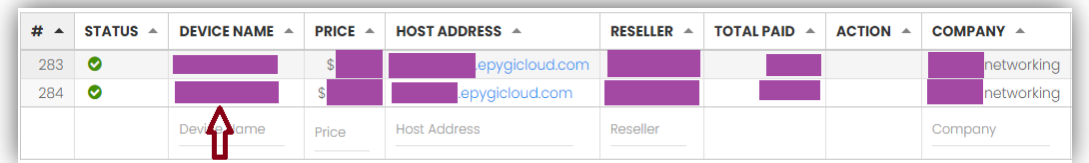

4. Click the X icon next to the Subscription to unsubscribe from this service.

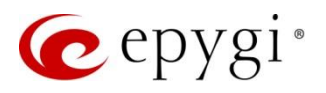

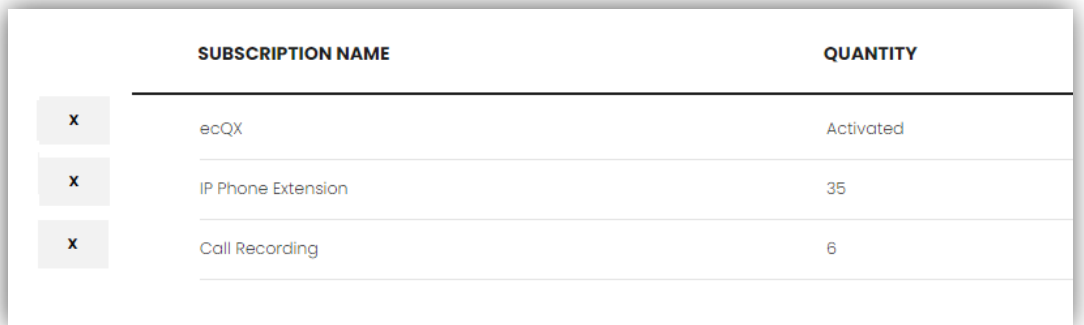

5. Click Send Subscriptions Change Request button

#### **SEND SUBSCRIPTIONS CHANGE REQUEST**

- 6. Afterwards, you will receive an e-mail notification that your Subscription Change Request is processing.
- 7. Epygi will accept the change request and remove the subscription effective the first day of the next month.
- 8. You will get an e-mail notification that your Subscription Change Request is accepted.

Please Note. The unsubscribe services action mentioned above should be completed no later than two working days before the end of current month.

#### Ordering ecMON monitoring (30 days demo):

- 1. Proceed to [https://www.epygicloud.com](https://www.epygicloud.com/) and click on CLOUD MONITORING on the top.
- 2. Select from the options ecMON1, 6 or 10 and add to the "Shopping Cart".
- 3. Hover mouse over the "Shopping Bag" icon and click on CHECKOUT.
- 4. Fill in the company name and address information.
- 5. Select the "TRIAL ACTIVATION" option, and put a check mark at "PRIVACY & TERMS". Click "PROCEED TO CHECKOUT" to complete your order.

#### Ordering ecMON monitoring (paid):

- 1. Proceed to [https://www.epygicloud.com](https://www.epygicloud.com/) and click on CLOUD MONITORING up top.
- 2. Select from the options ecMON1, 6 or 10 and add to the "Shopping Cart".
- 3. Hover mouse over the "Shopping Bag" icon and click on CHECKOUT.
- 4. Fill in the company name and address information.
- 5. For "Paid Activation", select the "PayPal" button. Check the "Privacy and Terms of Use" box, click on the GO TO PayPal button and fill in on the next page(s) the PayPal credentials to complete the order.

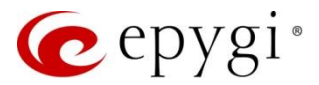

# <span id="page-9-0"></span>8 Services for Logged-in Reseller

From his account dashboard reseller can view [recent orders,](https://www.epygicloud.com/my-account/orders/) manage hi[s devices](https://www.epygicloud.com/my-account/my-devices/) and [edit his password and](https://www.epygicloud.com/my-account/edit-account/)  [account details.](https://www.epygicloud.com/my-account/edit-account/)

#### **My Devices**

Allow to get detailed statistics and status information concerning the purchased devices

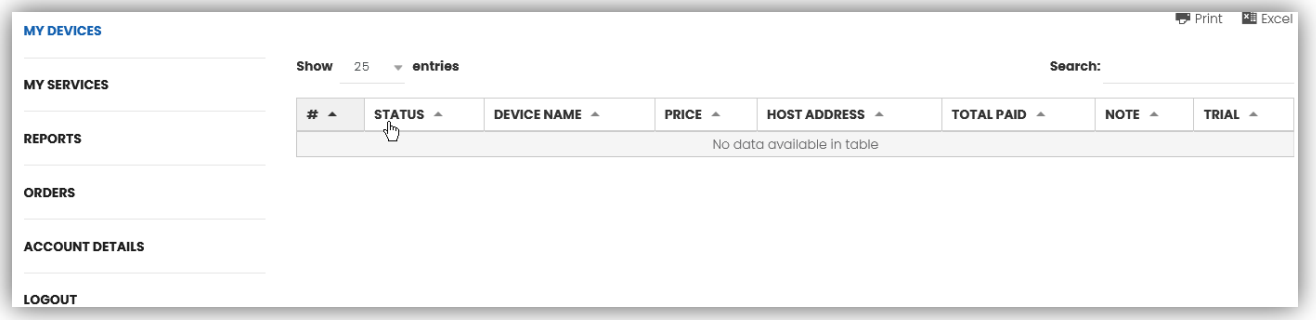

#### **My Services**

Allow to get detailed statistics and status information concerning the purchased services

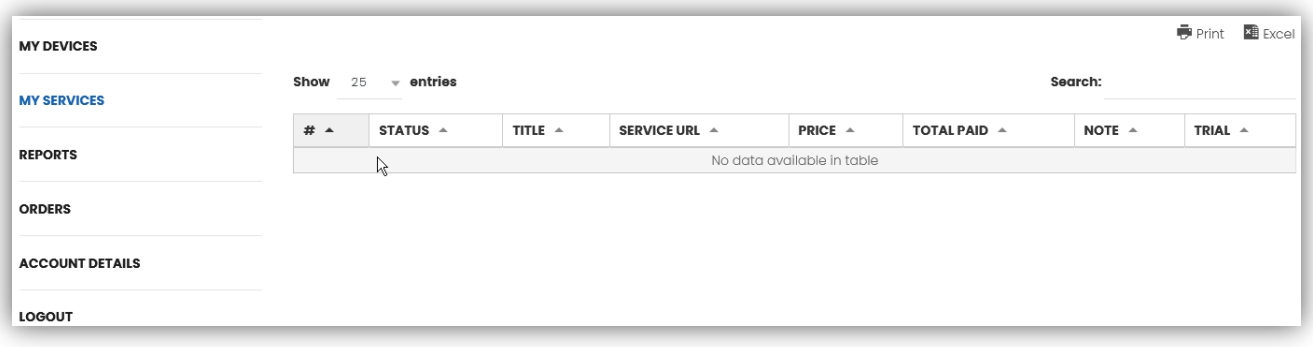

#### **Reports**

Allow to generate reports concerning the devices purchased during the specified timeframe

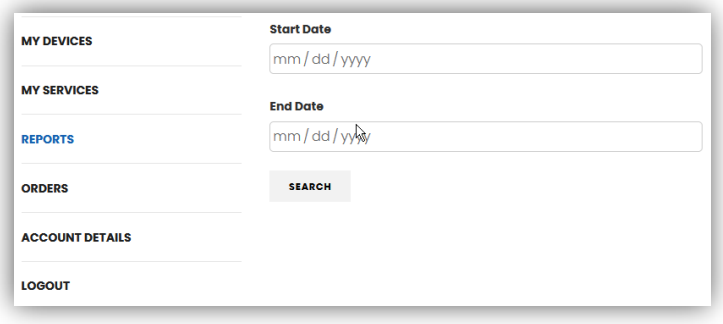

#### **Orders**

Show detailed information regarding the orders by reseller

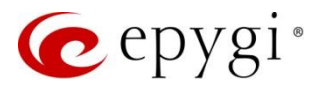

#### Account Details

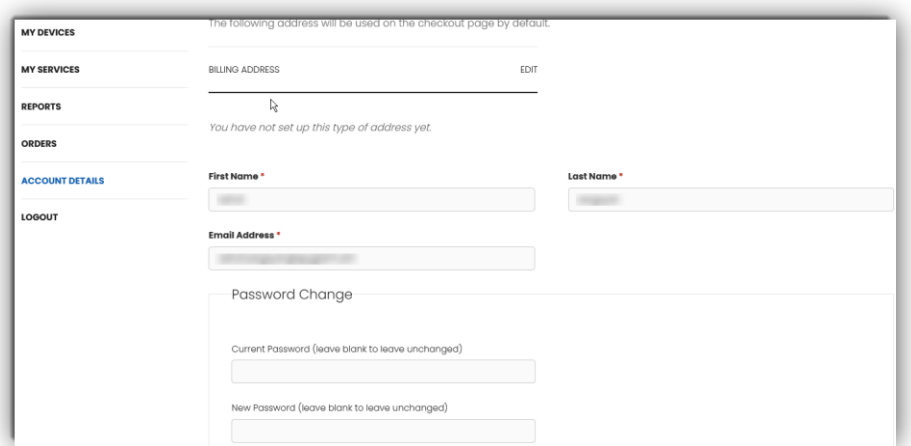

<span id="page-10-0"></span>Allows to review and update the account details for reseller

### 9 References

Refer to the below listed resources to get more details about the configurations described in this guide:

- Manual-I Administration Guide for ecOX
- Epygi Cloud Monitoring Service

Find the above listed document on **Epygi Support Portal**.

THIS DOCUMENT IS PROVIDED TO YOU FOR INFORMATIONAL PURPOSES ONLY. The information furnished in this document, believed by Epygi Technologies to be accurate as of the date of publication, is subject to change without notice. Epygi Technologies assumes no responsibility for any errors or omissions in this document and shall have no obligation to you as a result of having made this document available to you or based upon the information it contains.

Epygi is a registered trademark of Epygi Technologies, LLC. All other products and services are the registered trademarks of their respective holders.